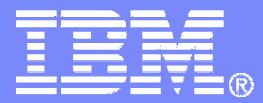

IBM Software

### Getting Started withIBM Backup and Restore Manager for z/VM

VMSES/E Installation, SFS Setup, and Initial Configuration

Tracy Dean, IBMJuly 2008

© 2008 IBM Corporation

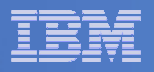

## Important Disclaimer

- THE INFORMATION CONTAINED IN THIS PRESENTATION IS PROVIDED FOR INFORMATIONAL PURPOSES ONLY.
- WHILE EFFORTS WERE MADE TO VERIFY THE COMPLETENESS AND **THIS** ACCURACY OF THE INFORMATION CONTAINED IN PRESENTATION, IT IS PROVIDED "AS IS", WITHOUT WARRANTY OF ANY KIND, EXPRESS OR IMPLIED.
- IN ADDITION, THIS INFORMATION IS BASED ON IBM'S CURRENT PRODUCT PLANS AND STRATEGY, WHICH ARE SUBJECT TO CHANGE BY IBM WITHOUT NOTICE.
- IBM SHALL NOT BE RESPONSIBLE FOR ANY DAMAGES ARISING OUT OF THE USE OF, OR OTHERWISE RELATED TO, THIS PRESENTATION OR ANY OTHER DOCUMENTATION.
- NOTHING CONTAINED IN THIS PRESENTATION IS INTENDED TO, OR SHALL HAVE THE EFFECT OF:
	- CREATING ANY WARRANTY OR REPRESENTATION FROM IBM (OR ITS AFFILIATES OR ITS OR THEIR SUPPLIERS AND/OR LICENSORS); OR
	- ALTERING THE TERMS AND CONDITIONS OF THE APPLICABLELICENSE AGREEMENT GOVERNING THE USE OF IBM SOFTWARE.

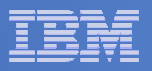

## Agenda

- **Assumptions**
- $\overline{\phantom{a}}$ **Preparing to install**
- $\Box$ **Installing using VMSES/E**
- $\Box$ **Configuring**
- $\overline{\mathbb{R}}$ **Verifying installation and configuration**

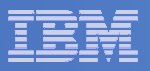

## **Assumptions**

- $\mathcal{L}_{\mathcal{A}}$  **DIRMAINT is installed for directory management**
	- MAINT is authorized to issue AMDISK commands
	- AUTOG is available for group USER for minidisk definitions
- **Shared File System is available**
- $\mathcal{L}_{\mathcal{A}}$  **Installation ID is 5697J06B**
	- No PPF overrides
- $\blacksquare$ **3390 DASD**
- **REXX Library (5695-014) is installed and available** $\blacksquare$ 
	- Alternatively use free download of REXX Alternate Library at: http://www.ibm.com/software/awdtools/rexx/rexxzseries/altlibrary.html
- a, **Installing from tape (not an envelope file)**
- $\mathcal{L}_{\mathcal{A}}$ **Installing on minidisk (not SFS)**
- $\blacksquare$ **Operations Manager is running on user ID OPMGRM1**
- $\mathcal{L}_{\mathcal{A}}$  **This is not the only way to perform the install**
	- Not all options are discussed
	- See product documentation for full details

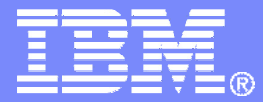

IBM Software

## Preparing to Install

 Create installation IDCreate an SFS serverPrepare system for VMSES/E installation

© 2008 IBM Corporation

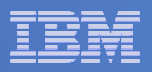

## Where do I Start ???

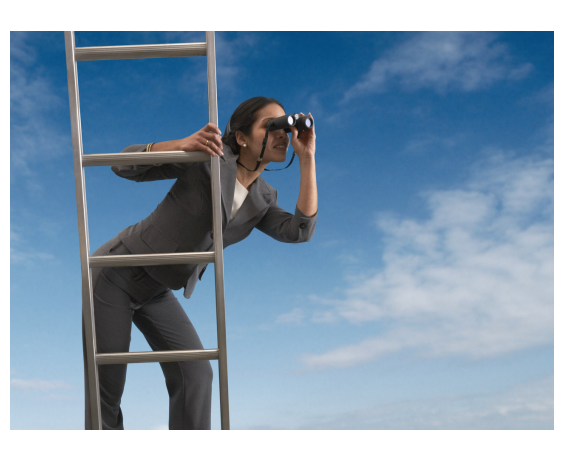

 $\Box$ **In the Program Directory ??**

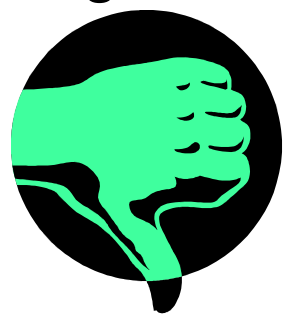

**In the Installation Guide ??** 

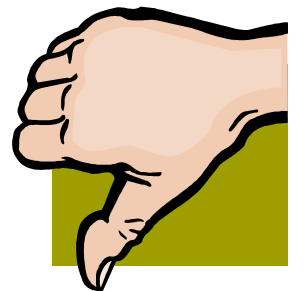

 $\mathbb{R}^2$  **Because we require SFS, we recommend you start with this presentation**

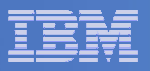

## Define the Installation ID: 5697J06B

### **From MAINT**

– Create a file called 5697J06B DIRECT

```
USER 5697J06B password 64M 256M BG
* 5697-J06 - SES install & admin for Backup Mgr V1.2
MACHINE ESAIPL CMS 
OPTION LNKNOPAS
CONSOLE 01F 3215
SPOOL 00C 2540 READER A
SPOOL 00D 2540 PUNCH ASPOOL 00E 1403 A
LINK MAINT 190 190 RR
LINK MAINT 19D 19D R
LINK MAINT 19E 19E RR
LINK MAINT 51D 51D MR
LINK MAINT 5E5 5E5 RR
```
– Issue the command

DIRM ADD 5697J06B

#### IBM Software

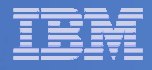

## Define the Installation ID: 5697J06B

### **Add required minidisks**

 $-$  From MAINT, issue

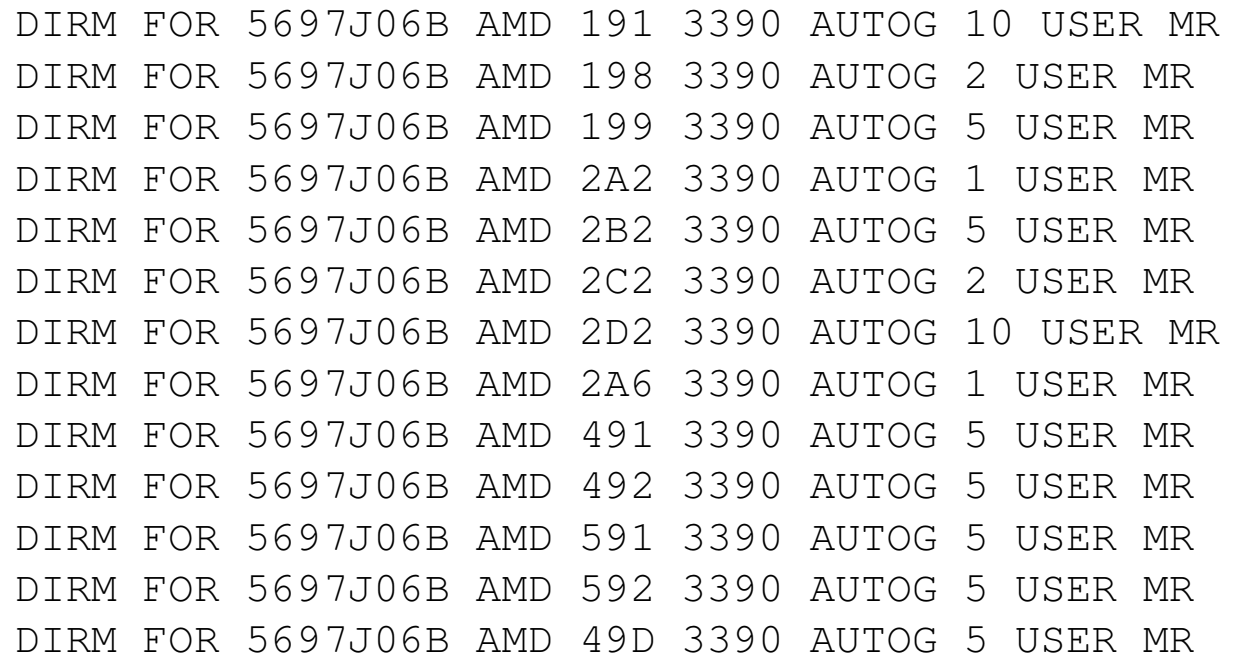

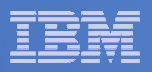

## Format All Minidisks

## **From MAINT, issue**

link 5697J06B 191 333 MR

- format 333 z
- release z (det

## **Repeat for each 5697J06B disk**

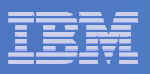

## Create New SFS Server and File Pool

#### Ì, **Background**

- Backup catalog is stored in SFS
	- • Separate file pool dedicated to Backup is recommended
		- Should not use VMSYS: or VMSYSU:
		- We'll use **BKRSFS:** here, with **BKRSVSFS** as the server
- Recommend starting with at least 3000 cylinders
	- •Large sites will need more
	- •Your mileage may vary

- Need space for service machine work areas also
	- •We'll use BKRSFS: for this also
- BKRSVSFS is a repository file pool server
	- •Does not perform Coordinated Resource Recovery (CRR)
- Reference: "CMS File Pool Planning, Administration, and Operation" (SC24-6074)

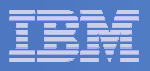

## Create New SFS Server: BKRSVSFS

- $\mathbf{R}^{(1)}$  **From MAINT, create and add directory entry for BKRSVSFS, using most of the sample values**
	- $\rightarrow$ Same procedure used to create user ID 5679J06B
	- –Do not format the disks after you've added them

#### **BKRSVSFS DIRECT**

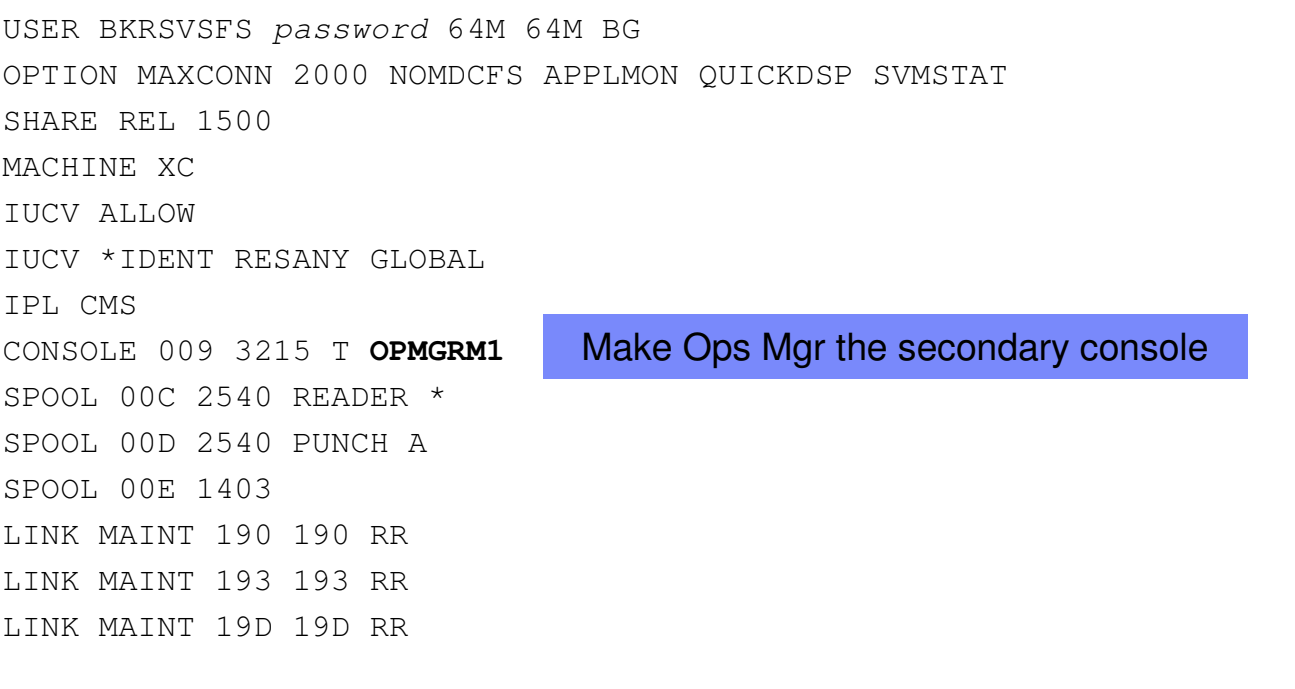

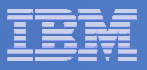

## BKRSVSFS Directory Entry (continued)

#### $\mathbf{r}$ **From MAINT, issue**

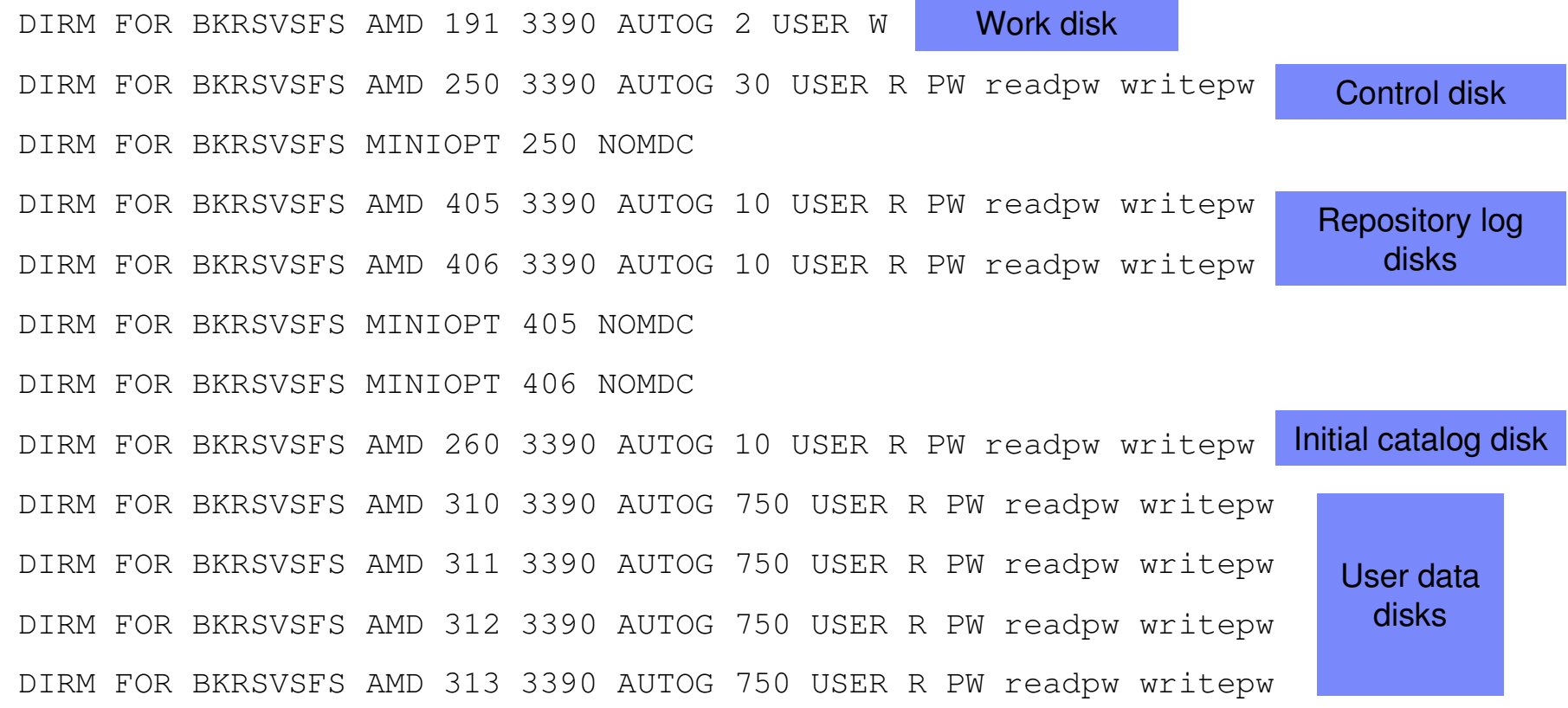

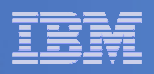

## Initial SFS Server Setup: BKRSVSFS

## **Format 191 disk**

- $-$  From BKRSVSFS, issue
	- format 191 a

# **Create a PROFILE EXEC on the 191 disk, containing**

```
/* */'ACCESS 193 C''CP SET EMSG ON'Exit 0
```
# **Run the PROFILE**

• profile

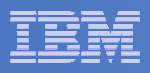

## Define Startup Parameters for SFS Server: BKRSVSFS

 $\mathbb{R}^n$ **On BKRSVSFS 191 disk, create a file called BKRSVSFS DMSPARMS**

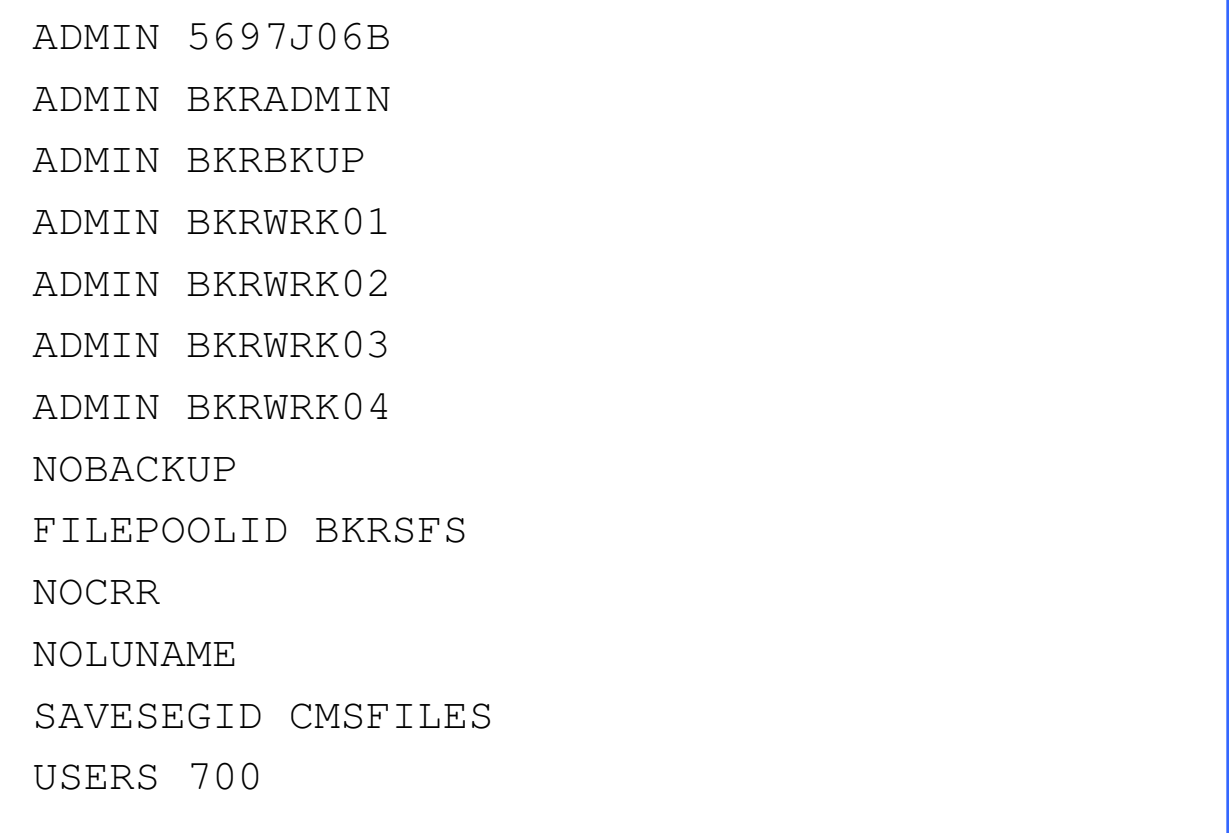

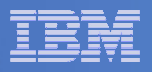

## Generate the File Pool BKRSFS

### **From BKRSVSFS, issue**

fileserv generate

#### F, **When prompted in \$\$TEMP \$POOLDEF, enter**

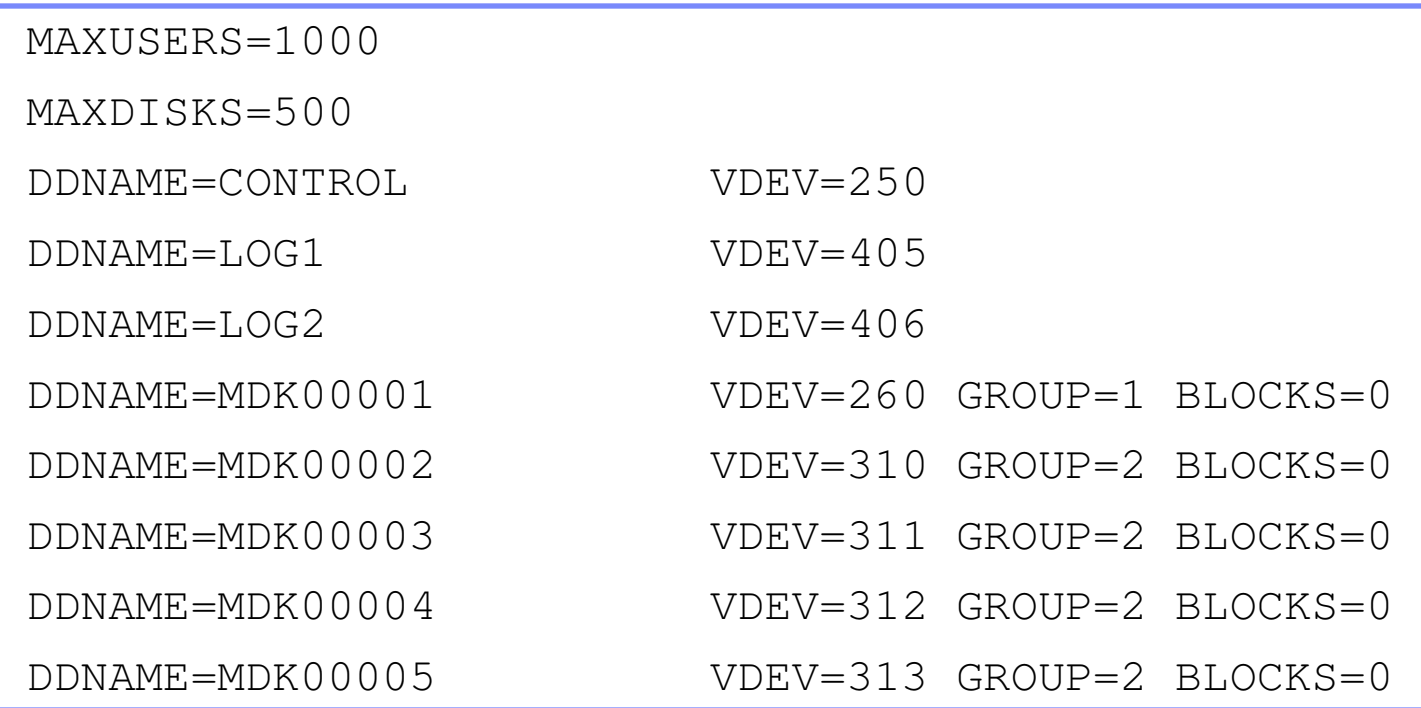

### **Then** FILE

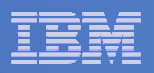

## Final SFS Server Tasks for BKRSVSFS

## **Start the server**

 $-$  From BKRSVSFS, issue

fileserv start

#cp disc

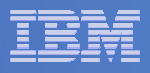

## Authorize Users and Create Directories in SFS

### **Authorize administrators and service machines**

### – From 5697J06B, issue

enroll user bkradmin bkrsfs (blocks 4000 storgroup 2 enroll user bkrbkup bkrsfs (blocks 4000 storgroup 2 enroll user bkrcatlg bkrsfs (blocks 500000 storgroup 2 enroll user bkrwrk01 bkrsfs (blocks 20000 storgroup 2 enroll user bkrwrk02 bkrsfs (blocks 20000 storgroup 2 enroll user bkrwrk03 bkrsfs (blocks 20000 storgroup 2enroll user bkrwrk04 bkrsfs (blocks 20000 storgroup 2

### **Create required directory entries**

### – From 5697J06B, issue

create directory bkrsfs:bkradmin.workarea create directory bkrsfs:bkrcatlg.workarea create directory bkrsfs:bkrbkup.workarea create directory bkrsfs:bkrwrk01.workarea create directory bkrsfs:bkrwrk02.workarea create directory bkrsfs:bkrwrk03.workareacreate directory bkrsfs:bkrwrk04.workarea

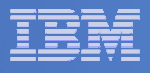

## Authorize Users and Create Directories in SFS

- **Create required directory entries for service machines**
	- From 5697J06B, issue

enroll user **bkradmin o**krsfs (blocks 4000 storgroup 2 enroll user bkrbkup bkrofs (blocks 4000 storgroup 2 enroll user bkrcatlg ok g <sub>pk</sub> It's okay if these user **pup** 2 enroll user bkrwrk01 $\mathbb{P}^{\mathbf{k}}$  IDs don't actually  $\mathbb{P}^{\text{up }2}$ enroll user bkrwrk02 $\frac{2}{3}$ <sup>ok</sup> stor**exist yet** enroll user bkrwrk03 $\int_{0}^{\infty}$  ok  $\int_{0}^{\infty}$  ok  $\int_{0}^{\infty}$  ok  $\int_{0}^{\infty}$  ok  $\int_{0}^{\infty}$  ok  $\int_{0}^{\infty}$  ok  $\int_{0}^{\infty}$  ok  $\int_{0}^{\infty}$  ok  $\int_{0}^{\infty}$  ok  $\int_{0}^{\infty}$  ok  $\int_{0}^{\infty}$  ok  $\int_{0}^{\infty}$  ok  $\int_{0}^{\infty}$  ok  $\int_{0}^{\infty}$  enroll user **bkrwrk04 o**krsfs (blocks 20000 storgroup 2 create directory bkrsfs:bkradmin.workarea create directory bkrsfs:bkrcatlg.workarea create directory bkrsfs:bkrbkup.workarea create directory bkrsfs:bkrwrk01.workarea create directory bkrsfs:bkrwrk02.workarea create directory bkrsfs:bkrwrk03.workareacreate directory bkrsfs:bkrwrk04.workarea

pup 2

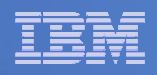

## Take a Breath – New SFS Server is Set Up

# If you've never set up SFS before, this is the hardest part of the product install

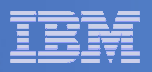

## Prepare for VMSES/E Installation

#### $\overline{\phantom{a}}$ **From 5697J06B**

- Mount installation tape at virtual address 181
- $-$  Link and access MAINT disks
	- link MAINT 5e5 5e5 rr
	- access 5e5 b
	- link MAINT 51d 51d mr
	- access 51d d
- $-$  Load product control files
	- vmfins install info (nomemo
- Obtain planning info
	- vmfins install ppf 5697J06B BKUPMGR (plan nomemo
- $-$  Review for errors

```
vmfview install
```
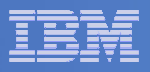

## Create Directory Entries for All Required Users

- $\Box$  **Use directory entry samples in 5697J06B PLANINFO**
	- Located on 5697J06B 191 disk
- $\Box$  **Follow steps outlined earlier for creating 5697J06B user ID to create directory entries for**
	- BKRADM<mark>I</mark>N
	- BKRCATLG
	- BKRBKUP
	- $-$  BKRWRK01
	- BKRWRK02
	- BKRWRK03
	- BKRWRK04

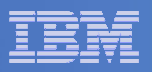

## Format All Minidisks

## **From 5697J06B, issue**

link BKRADMIN 191 333 MR

- format 333 z
- release z (det
- **Repeat for each disk**

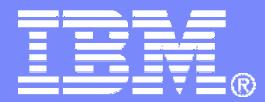

IBM Software

# Installing using VMSES/E

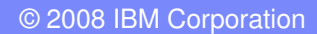

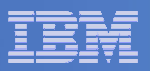

## Initial VMSES/E Install

## **From 5697J06B**

– Create and run a PROFILE EXEC

```
xedit profile exec a\Rightarrow input /**/
```
- ===> input 'access 5e5 b'
- ===> input 'access 51d d'
- ===> input 'CP SET PF12 RETRIEVE'
- $==> f \text{ile}$

profile

## Mount product tape at virtual address 181

- If not already done
- $-$  Load the product code to disk and install

```
vmfins install ppf 5697J06B BKUPMGR (nomemo nolink
```
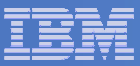

## Initial VMSES/E Install (continued)

## – Review for errors

vmfview install

## Update Build Status Table

vmfins build ppf 5697J06B BKUPMGR (serviced nolink

## – Review for errors

**25**

vmfview install

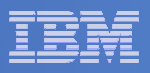

### Where Code is Installed for Configuration and Testing

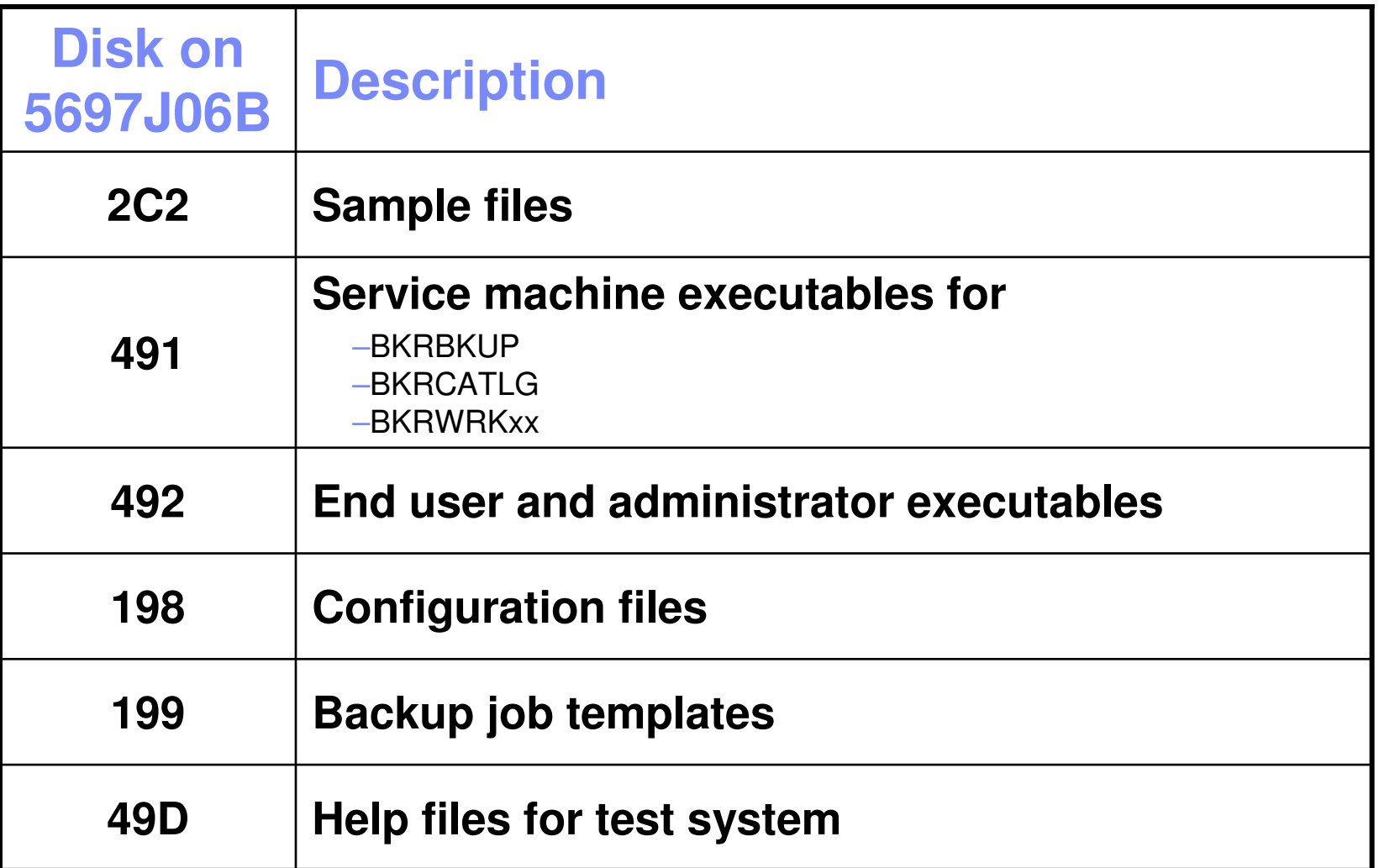

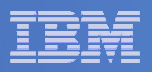

## VMSES/E Installation is Complete

- **All code is installed from tape**
- **Standard install commands used by most z/VM products**
- **This was the easy part**

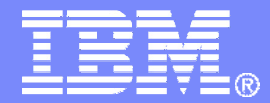

### IBM Software

# **Configuring**

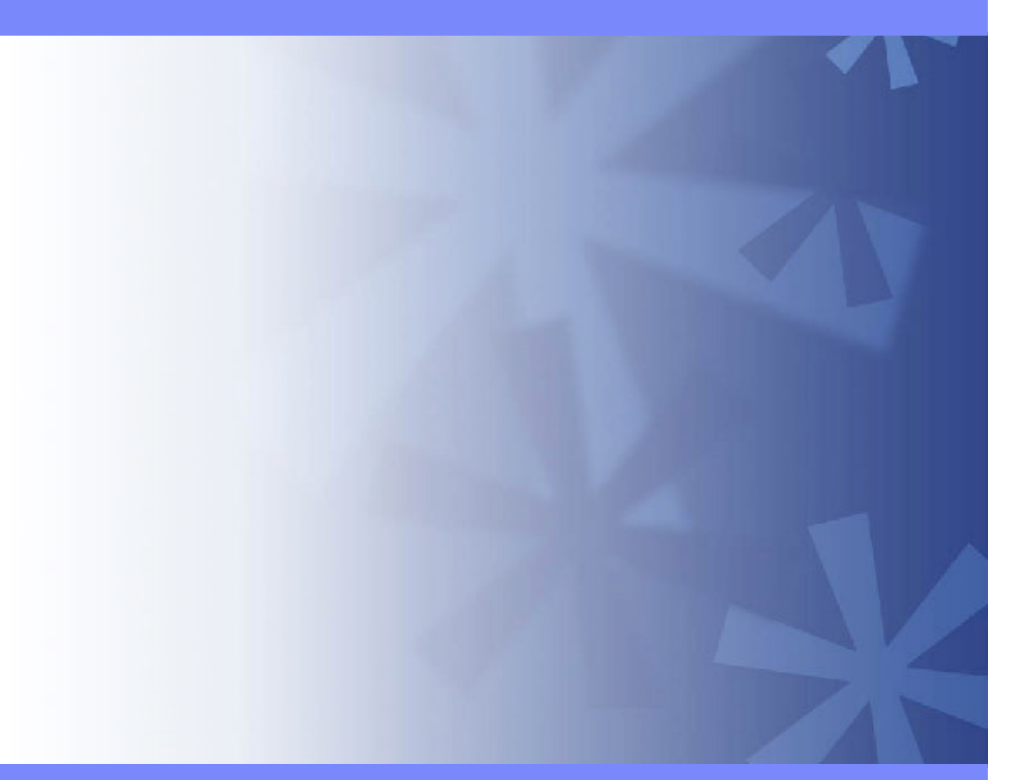

© 2008 IBM Corporation

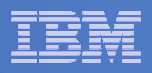

### Verify System Access Privileges for Backup Servers

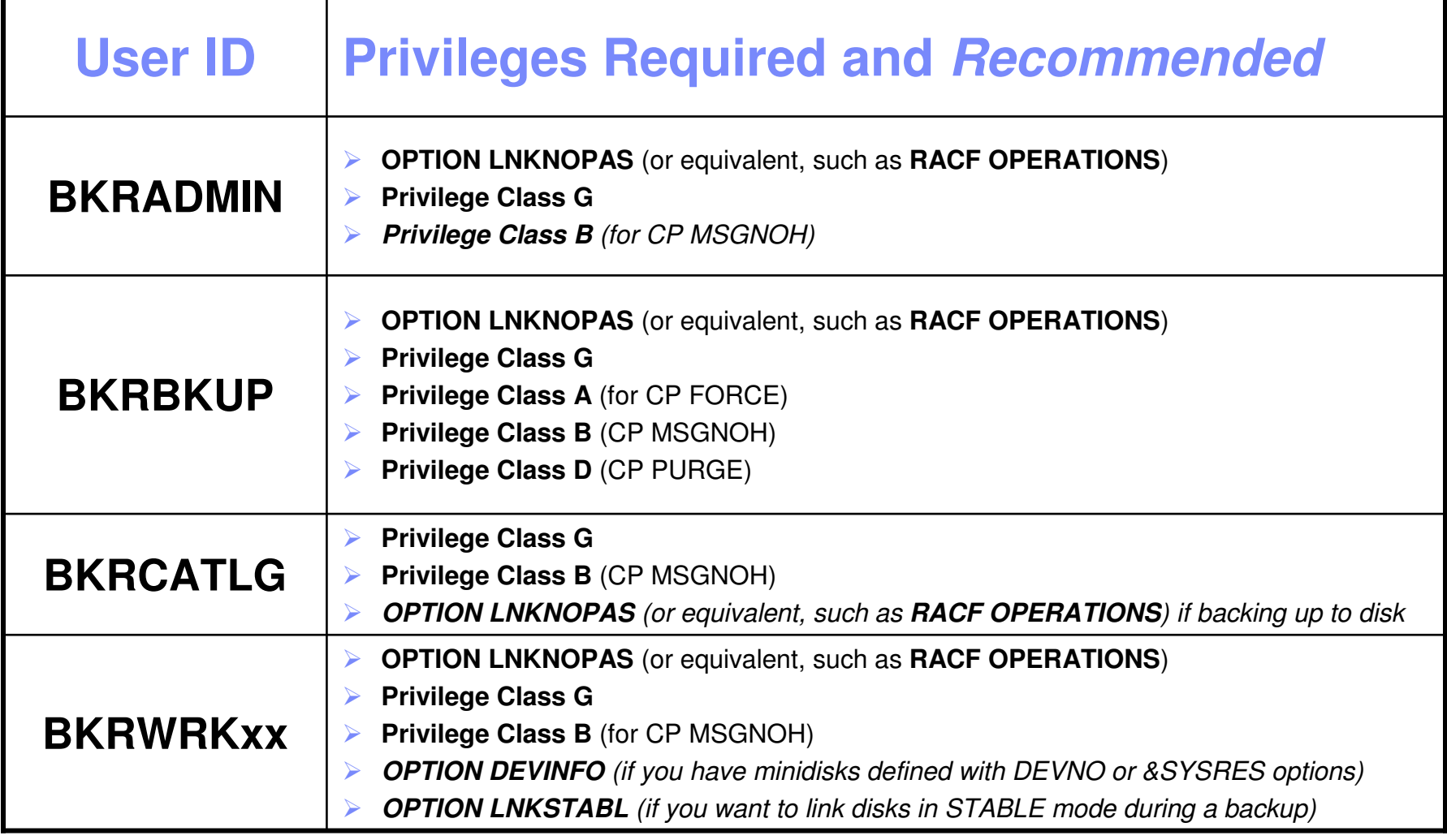

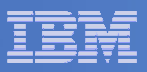

```
 PROFILE EXEC for BKRADMIN
```

```
– From 5697J06B
link bkradmin 191 291 mracc 291 z
acc 2c2 e
copy admprof sampexec e profile exec zxedit profile exec z– Change 
       'ACCESS' SFS_Pool':BKRADMIN.CONFIGURATION B/B''ACCESS' SFS_Pool':BKRADMIN.RUNTIME C/C''ACCESS' SFS_Pool':BKRADMIN.JOBDEFS E'– To
'ACCESS 198 B/B'
'CP LINK 5697J06B 491 491 RR''ACCESS 491 C/C''ACCESS 199 E'– Change 
      SFS_Pool = 'ROCKSFS1'– To
SFS_Pool = 'BKRSFS'– Add
'ACCESS 592 F' /* Access end user and admin routines */
```
file

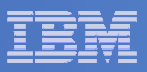

```
 PROFILE EXEC for BKRCATLG
```

```
– From 5697J06B
link bkrcatlg 191 292 mracc 292 z
acc 2c2 e
copy catprof sampexec e profile exec zxedit profile exec z– Change 
       'ACCESS' SFS_Pool':BKRADMIN.CONFIGURATION B/B''ACCESS' SFS_Pool':BKRADMIN.RUNTIME C/C'– To
'ACCESS 198 B/B'
'CP LINK 5697J06B 491 491 RR''ACCESS 491 C/C'– Change 
       'ACCESS ROCKSFS2:RVBCATLG.WORKAREA D (FORCERW'– To
'ACCESS .WORKAREA D (FORCERW'– Change 
      SFS_Pool = 'ROCKSFS1'– To
SFS_Pool = 'BKRSFS'file
```
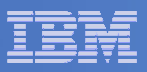

```
 PROFILE EXEC for BKRBKUP
```

```
– From 5697J06B
link bkrbkup 191 293 mracc 293 z
acc 2c2 e
copy mastprof sampexec e profile exec zxedit profile exec z– Change 
       'ACCESS' SFS_Pool':BKRADMIN.CONFIGURATION B/B''ACCESS' SFS_Pool':BKRADMIN.RUNTIME C/C'
'ACCESS' SFS_Pool':BKRADMIN.JOBDEFS E/E'– To
'ACCESS 198 B/B'
'CP LINK 5697J06B 491 491 RR''ACCESS 491 C/C'
'ACCESS 199 E/E'– Change 
      SFS_Pool = 'ROCKSFS1'– To
SFS_Pool = 'BKRSFS'
```

```
file
```
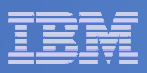

### **PROFILE EXEC for BKRWRK01**

```
– From 5697J06B
```

```

link bkrwrk01 191 294 mracc 294 z
acc 2c2 e
copy wrkprof sampexec e profile exec zxedit profile exec z
```
#### – **Change**

```
'ACCESS' SFS_Pool':BKRADMIN.CONFIGURATION B/B''ACCESS' SFS_Pool':BKRADMIN.RUNTIME C/C'
```
#### – **To**

```

'ACCESS 198 B/B'
'CP LINK 5697J06B 491 491 RR''ACCESS 491 C/C'
```
#### – **Change**

```
SFS_Pool = 'ROCKSFS1'– To
```

```

SFS_Pool = 'BKRSFS'
```

```
File
```
### **Repeat for BKRWRK02, BKRWRK03, and BKRWRK04**

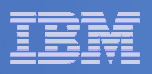

## Define Special Users to Backup Manager

#### $\overline{\phantom{a}}$ **From 5697J06B**

- access 198 z
- access 2c2 e
- copy bkrusers namesamp e = names z
- xedit bkrusers names z
- Add additional administrators:
	- BKRBKUP
	- Others as required by your site
- Use defaults for other fields
- Copy BKRUSER NAMES to a shared disk for user and server access
	- E.g. MAINT 19E (Y disk) or 5697J06B 492

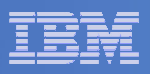

## Update the Configuration File: BKRSYSTM CONFIG

## **From 5697J06B**

- access 198 z
- access 2c2 e
- copy bkrsystm confsamp e = config z
- xedit bkrsystm config z

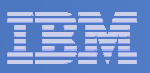

## Update the Configuration File: BKRSYSTM CONFIG

#### $\Box$ **Choose local options for**

**Local\_SVM\_Contact = System Administrator - sysadmin@some.corp.com**

- Contact name displayed on service machines
- Not used for automated e-mails or messages

**Template\_MDISK\_Buffer\_Pages = 512**

• Increase this value if you have more than 30,000 minidisks on the system

**BKR\_Allow\_EDF\_Target\_Format = 0**

• Change to 1 if you want Backup Manager to format unformatted minidisks on restore

#### **CatalogPool = RS54QA02**

• Change to BKRSFS

## **Copy BKRSYSTM CONFIG to a shared disk**

• E.g. MAINT 19E (Y disk) or 5697J06B 492

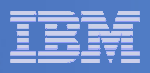

## Complete SFS Configuration and Authorization

- $\mathcal{L}_{\mathcal{A}}$  **Create backup catalog structure in SFS**
	- $-$  From 5697J06B, issue

acc 591 c

setupcat

- Issue all SFS CREATE DIRECTORY commands displayed by SETUPCAT
- **Give all users access to the catalog for restore requests**
	- $-$  User access is limited to catalog directories for their own data
	- $-$  From 5697J06B, issue

enroll public bkrsfs:

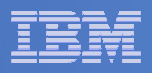

## Create Backup Job to Test

## **Use a shipped sample template as a model**

From 5697J06B, issue

access 2c2 eaccess 199 zcopy sampfull tempsamp e testfull template zxedit testfull template z

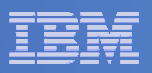

## Customize the Backup Job: TESTFULL

 $\mathbb{R}^2$ **Choose local options for**

**CONFIG BKR\_JOB\_WORKERS = 1**

• Increase the number of workers based on the number of items to backup

**CONFIG BKR\_JOB\_NAME = SAMPFULL**

• Change to TESTFULL

**CONSOLE \* Sample full backup generated**

• Change "Sample full" to indicate name of backup job TESTFULL

**CP\_QUIET SPOOL CONSOLE CLOSE NAME SAMPFULL \$\$SDATE\$\$**

- Change SAMPFULL to TESTFULL
- $\Box$  **Many other options available**
	- $-$  See job statements and comments in  $\mathsf{SAMP}\mathsf{FULL}$  TEMPSAMP

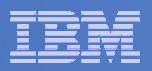

## Customize the Backup Job: TESTFULL

#### $\mathcal{L}_{\mathcal{A}}$ **Update INCLUDE and EXCLUDE statements**

Delete or replace the following entries for Linux guests

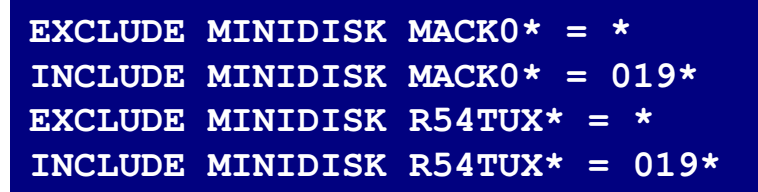

Delete the following entries

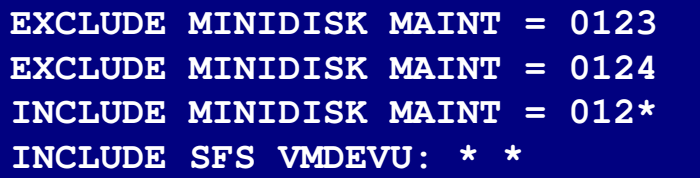

Change the following to reflect BKRSVSFS instead of SAMPSFS

**EXCLUDE MINIDISK SAMPSFS\* = \*INCLUDE MINIDISK SAMPSFS\* = 019\***

Modify the following to exclude large minidisks

**EXCLUDE MINIDISK**  $* = * * * = * = * = * > 3300$ 

**FILE to save changes**

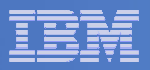

## Configuration is Complete

**Now let's see if it actually works!**

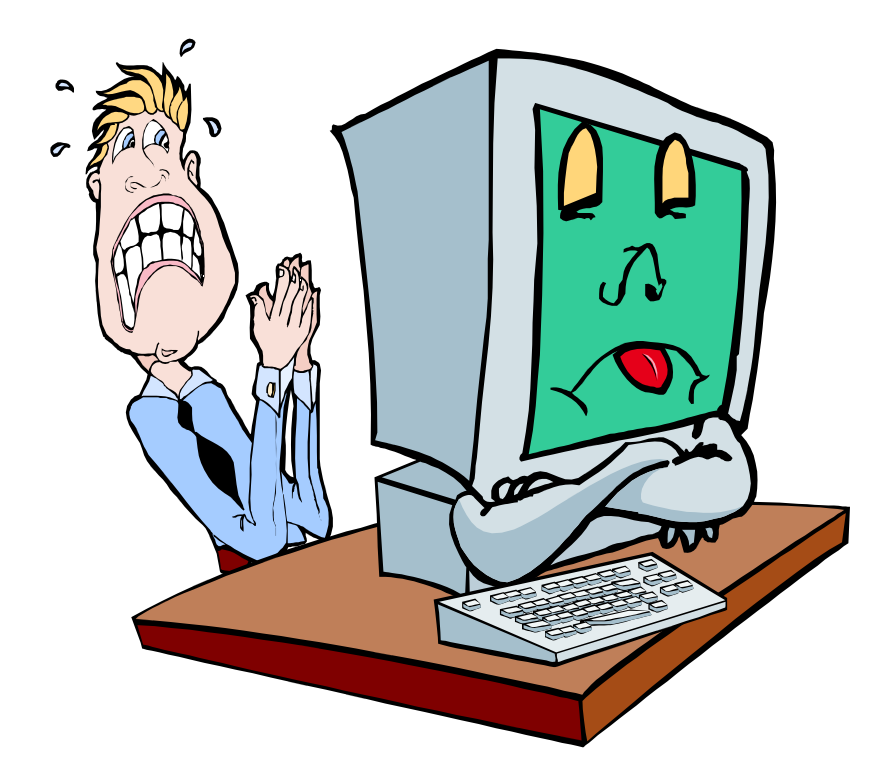

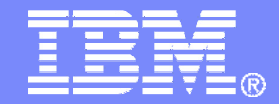

### IBM Software

# Verifying

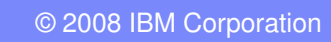

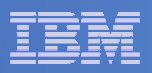

## Start Backup Manager Service Machines

### **Start required Backup Manager servers**

- From MAINT, issue
	- cp xautolog bkrcatlg
	- cp xautolog bkrbkup
- **Starting workers is recommended when product is first installed to verify configuration**
	- From MAINT, issue
		- cp xautolog bkrwrk01
	- Repeat for other workers
- **Starting workers (BKRWRKxx) is not required in general**
	- BKRBKUP will start them when needed

#### **Verify servers are up and running**

- From MAINT, issue
	- cp smsg bkrbkup status
	- cp smsg bkrwrk01 status
- Repeat for other workers

#### $\mathcal{L}_{\mathcal{A}}$ **Workers automatically logged off when idle timeout expires**

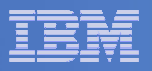

## Submit a Backup Job

# **Submit a job for review**

# $-$  From BKRADMIN, issue

smsg bkrbkup review testfull

# $-$  Review files returned to BKRADMIN's reader

- TESTFULL LINKFAIL
	- All errors linking to disks included in backup job
- TESTFULn JOB
	- One file for each backup worker assigned
	- All configuration statements with (most) variables resolved
	- All DUMPxxx statements for data that would be backed up
		- $>$  xxx = CKD, EDF, SFS, FBA

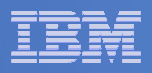

## Submit a Backup Job

# **Submit a job and perform real backup**

# $-$  From BKRADMIN, issue

smsg bkrbkup submit testfull

 $-$  Review files returned to BKRADMIN's reader

# $-$  Review consoles of BKRWRKxx servers

## • From BKRADMIN, issue

GOMCMD OPMGRM1 VIEWCON USER(BKRWRKxx)

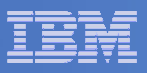

# Backup and Restore Manager is Up and Running

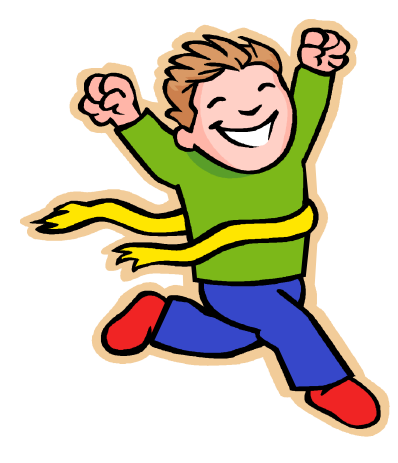

- $\overline{\phantom{a}}$  **Major task is SFS setup**
	- Especially if you aren't familiar with SFS
- $\overline{\phantom{a}}$ **VMSES/E install is straightforward**
- $\mathcal{L}_{\mathcal{A}}$  **Configuration is quick for initial testing**
	- Use the defaults for most things
	- Give all options some thought before production use
- $\overline{\phantom{a}}$ **Use your in-house procedures to move it to production**

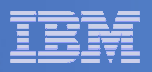

## References and More Information

#### $\overline{\phantom{a}}$ **Backup and Restore Manager for z/VM Web site**

- http://www.ibm.com/software/stormgmt/zvm/backup
	- Publications
	- Pre-requisites •
	- Announcements•
	- •Support
- **e-mail: Tracy Dean, tld1@us.ibm.com**

#### $\mathcal{L}_{\mathcal{A}}$ **Publications**

- •CMS File Pool Planning, Administration, and Operation (SC24-6074)
- $\bullet$ Directory Maintenance Facility Commands Reference (SC24-6133)
- •Backup and Restore Manager for z/VM Program Directory (GI10-8662)
- •Backup and Restore Manager for z/VM Administration Guide (SC18-9346)
- $\bullet$ Backup and Restore Manager for z/VM User Guide (SC18-9523)